Periferiche esterne Guida per l'utente

© Copyright 2008 Hewlett-Packard Development Company, L.P.

Le informazioni contenute in questo documento sono soggette a modifiche senza preavviso. Le sole garanzie per i prodotti e i servizi HP sono definite nelle norme esplicite di garanzia che accompagnano tali prodotti e servizi. Nulla di quanto contenuto nel presente documento va interpretato come costituente una garanzia aggiuntiva. HP non risponde di eventuali errori tecnici ed editoriali o di omissioni presenti in questo documento.

Prima edizione: settembre 2008

Numero di parte documento: 483216-061

## **Avviso per il prodotto**

In questa guida per l'utente vengono descritte le funzionalità comuni nella maggior parte di modelli. Alcune funzionalità potrebbero non essere disponibili sul computer in uso.

# **Sommario**

#### **[1 Uso di una periferica USB](#page-6-0)**

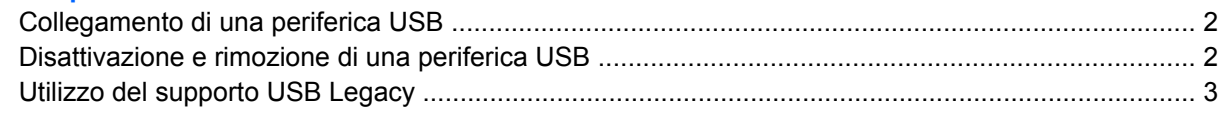

### **[2 Uso di un dispositivo 1394](#page-9-0)**

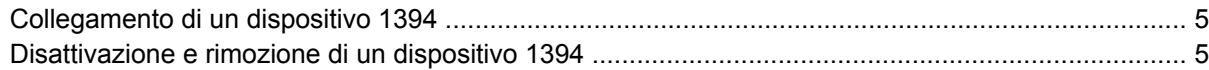

### **[3 Uso del connettore di aggancio](#page-11-0)**

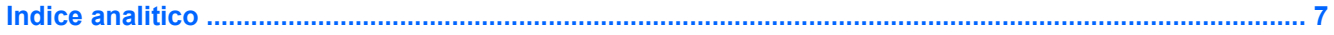

# <span id="page-6-0"></span>**1 Uso di una periferica USB**

USB (Universal Serial Bus) è un'interfaccia hardware che consente di collegare una periferica esterna opzionale, come ad esempio una tastiera, un mouse, un'unità disco, una stampante, uno scanner o un hub USB. I dispositivi possono essere collegati al computer o a un dispositivo di aggancio opzionale.

Alcune periferiche USB possono richiedere del software di supporto aggiuntivo, in genere fornito con la periferica. Per ulteriori informazioni sul software specifico della periferica, fare riferimento alle indicazioni del produttore.

Il computer è dotato di una porta USB standard e di una porta USB standard alimentata. Una porta USB alimentata fornisce l'alimentazione a una periferica esterna se si utilizza un cavo USB alimentato. Grazie a un prodotto di espansione opzionale o a un hub USB è possibile estendere il numero di porte USB del computer.

## <span id="page-7-0"></span>**Collegamento di una periferica USB**

- **ATTENZIONE:** Per evitare di danneggiare un connettore USB, esercitare una forza minima quando si collega una periferica USB.
	- Per collegare una periferica USB al computer, connettere il cavo USB della periferica alla porta USB.

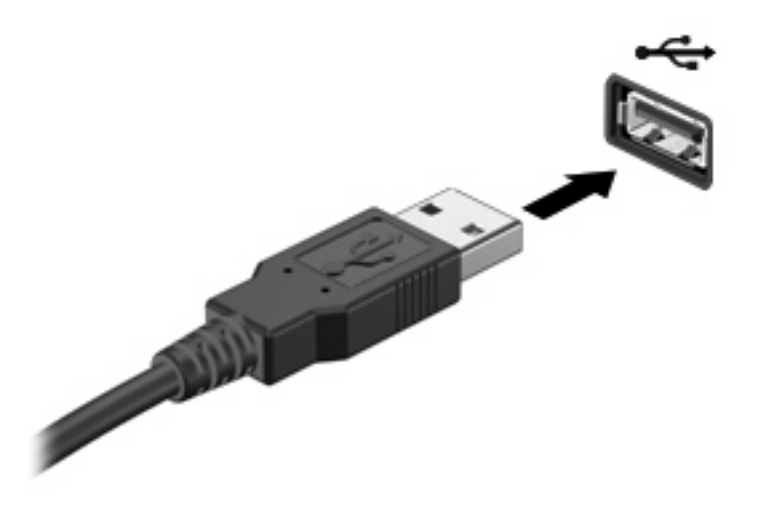

Verrà emesso un segnale acustico quando la periferica è stata rilevata.

**Etra NOTA:** Quando si collega un dispositivo USB per la prima volta, viene visualizzato un messaggio nell'area di notifica per indicare il riconoscimento del dispositivo.

## **Disattivazione e rimozione di una periferica USB**

**ATTENZIONE:** Per evitare la perdita di dati o il blocco del sistema, disattivare la periferica USB prima di rimuoverla.

**ATTENZIONE:** Per evitare di danneggiare un connettore USB, non tirare il cavo per rimuovere la periferica USB.

Per disattivare e rimuovere una periferica USB:

- **1.** Fare doppio clic sull'icona **Rimozione sicura dell'hardware** nell'area di notifica situata nella parte destra della barra delle applicazioni.
- **NOTA:** Per visualizzare l'icona Rimozione sicura dell'hardware, fare clic sull'icona **Mostra icone nascoste** (**<** o **<<**) nell'area di notifica.
- **2.** Fare clic sul nome della periferica nell'elenco.
- **E** NOTA: Se la periferica USB non è presente nell'elenco, significa che non è necessario disattivarla prima di procedere alla rimozione.
- **3.** Fare clic su **Disattiva**, quindi su **OK**.
- **4.** Rimuovere la periferica.

## <span id="page-8-0"></span>**Utilizzo del supporto USB Legacy**

Il supporto USB legacy (abilitato dal produttore) consente le azioni seguenti:

- Utilizzo di tastiera, mouse, hub USB collegato ad una porta USB del computer durante l'avvio o in un'applicazione o utility basata su MS-DOS.
- Avvio o riavvio da un MultiBay esterno opzionale o da un dispositivo USB avviabile.

Per disabilitare o abilitare di nuovo il supporto USB legacy in Impostazione del computer:

- **1.** Accendere o riavviare il computer, premere esc quando nella parte inferiore dello schermo viene visualizzato il messaggio "Press the ESC key for Startup Menu" (Premere ESC per il menu Avvio).
- **2.** Premere f10 per accedere al programma di utility di BIOS Setup.
- **3.** Utilizzare un dispositivo di puntamento o i tasti freccia per selezionare **Configurazione di sistema**, quindi selezionare **Configurazioni periferiche**.
- **4.** Per disattivare il supporto USB legacy, fare clic su **Disabled** (Disattivato) vicino a **USB legacy support** (Supporto USB legacy). Per riattivare il supporto USB legacy, fare clic su **Enabled** (Attivato) vicino a **USB legacy support** (Supporto USB legacy).
- **5.** Per salvare le modifiche e uscire da Impostazione del computer, selezionare **Save** (Salva) nell'angolo inferiore sinistro dello schermo, quindi seguire le istruzioni visualizzate.

– oppure –

Utilizzare i tasti freccia per selezionare **File > Save changes and exit** (Salva le modifiche ed esci) e seguire le istruzioni visualizzate.

Le modifiche hanno effetto al riavvio del computer.

## <span id="page-9-0"></span>**2 Uso di un dispositivo 1394**

L'interfaccia hardware IEEE 1394 consente di collegare al computer periferiche multimediali o di archiviazione dati ad alta velocità. Gli scanner, le fotocamere digitali e le videocamere richiedono in genere un collegamento 1394.

Alcuni dispositivi 1394 possono richiedere del software di supporto aggiuntivo, in genere fornito con la periferica. Per ulteriori informazioni sul software specifico della periferica, fare riferimento alle indicazioni del produttore.

La porta 1394 supporta anche dispositivi IEEE 1394a.

## <span id="page-10-0"></span>**Collegamento di un dispositivo 1394**

- **ATTENZIONE:** Per evitare di danneggiare un connettore della porta 1394, esercitare una forza minima durante il collegamento di un dispositivo 1394.
	- Per collegare un dispositivo 1394 al computer, connettere il cavo 1394 del dispositivo alla porta 1394.

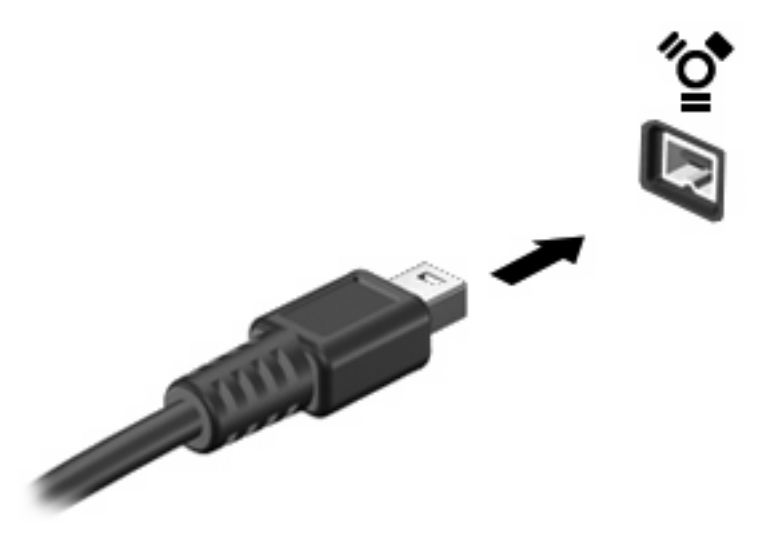

Verrà emesso un segnale acustico quando la periferica è stata rilevata.

## **Disattivazione e rimozione di un dispositivo 1394**

**ATTENZIONE:** Per evitare la perdita di dati o il blocco del sistema, disattivare il dispositivo 1394 prima di rimuoverlo.

**ATTENZIONE:** Per evitare di danneggiare un connettore 1394, non tirare il cavo per rimuovere il dispositivo 1394.

- **1.** Fare doppio clic sull'icona **Rimozione sicura dell'hardware** nell'area di notifica situata nella parte destra della barra delle applicazioni.
- **EX NOTA:** Per visualizzare l'icona Rimozione sicura dell'hardware, fare clic sull'icona Mostra icone **nascoste** (**<** o **<<**) nell'area di notifica.
- **2.** Fare clic sul nome della periferica nell'elenco.
- **E** NOTA: Se la periferica non è inclusa nell'elenco, significa che non è necessario disattivarla prima di procedere alla rimozione.
- **3.** Fare clic su **Disattiva**, quindi su **OK**.
- **4.** Rimuovere la periferica.

# <span id="page-11-0"></span>**3 Uso del connettore di aggancio**

Il connettore di aggancio consente di collegare il computer a un dispositivo di aggancio opzionale. I dispositivi di aggancio consentono di estendere il numero di porte e di connettori del computer.

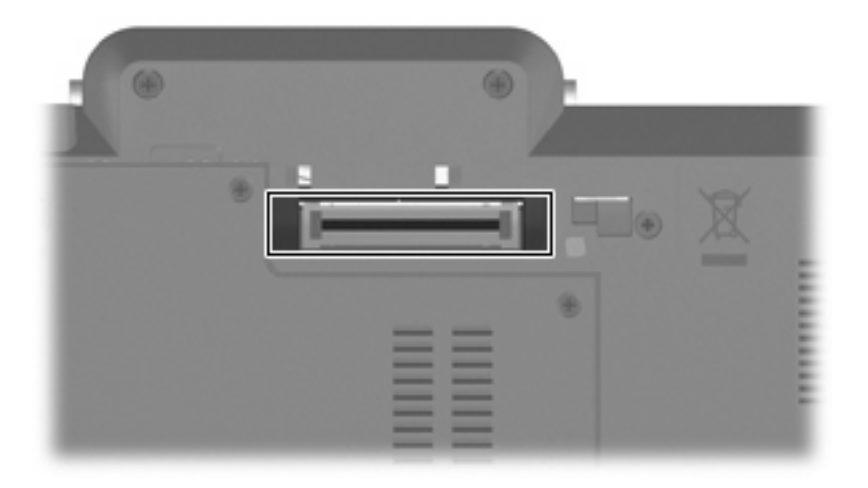

## <span id="page-12-0"></span>**Indice analitico**

#### **Simboli/Numerici**

1394, collegamento del cavo [5](#page-10-0)

#### **A**

aggancio, connettore [6](#page-11-0)

### **C**

cavi 1394 [5](#page-10-0) USB [2](#page-7-0)

### **D**

dispositivi 1394 collegamento [5](#page-10-0) descrizione [4](#page-9-0) disattivazione [5](#page-10-0)

### **H**

hub [1](#page-6-0)

## **P**

periferiche USB collegamento [2](#page-7-0) disattivazione [2](#page-7-0) rimozione [2](#page-7-0) porta 1394 [4](#page-9-0) porte 1394 [4](#page-9-0) USB [1](#page-6-0)

## **U**

USB legacy, supporto [3](#page-8-0) USB, collegamento del cavo [2](#page-7-0) USB, dispositivi descrizione [1](#page-6-0) USB, hub [1](#page-6-0) USB, identificazione porte [1](#page-6-0)

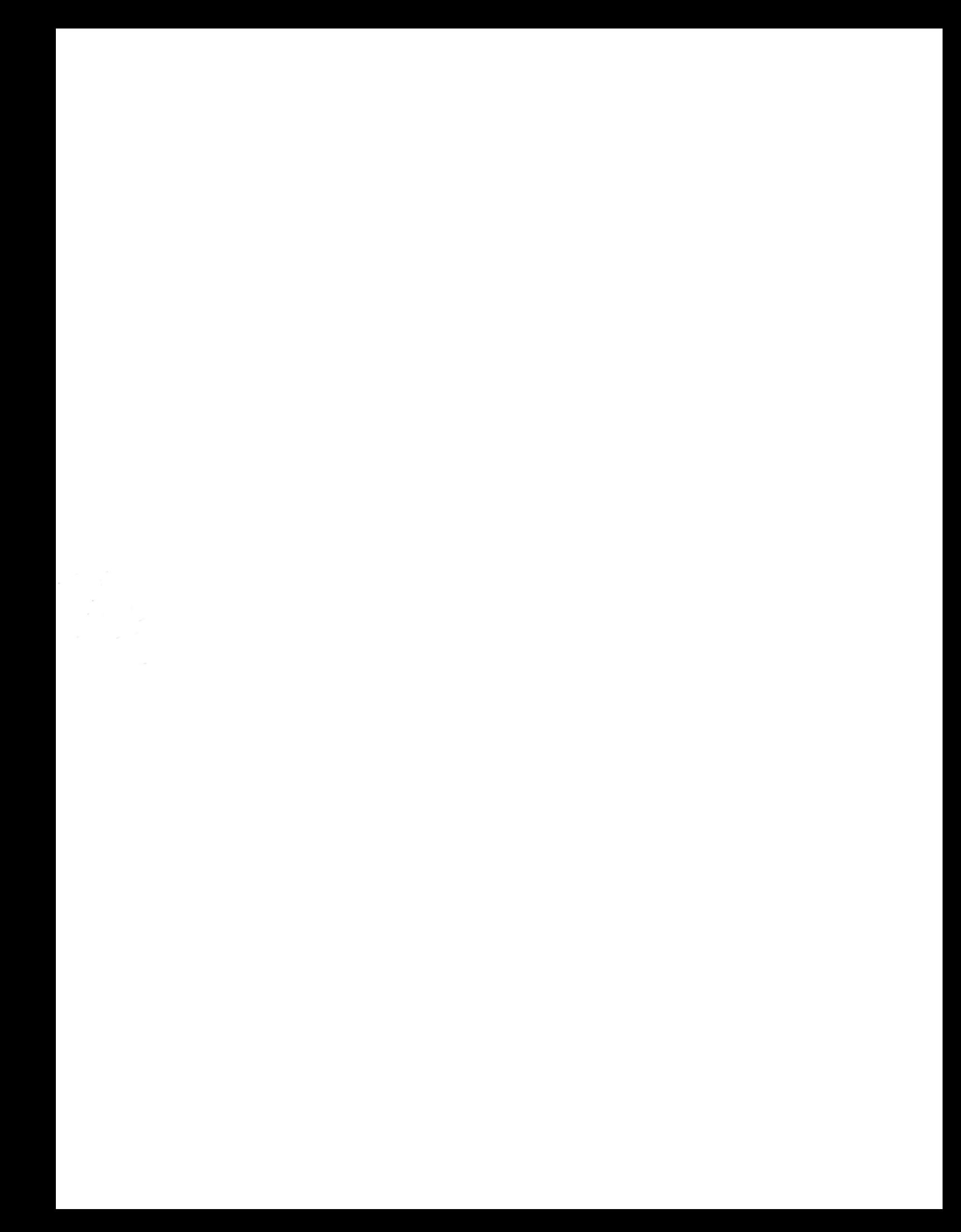